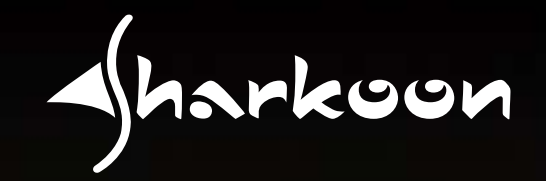

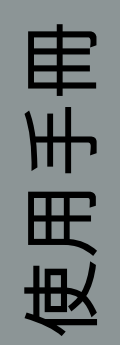

# **QUICKSTORE PORTABLE PRO USB3.0**

Angeland R. P.

### 1. 安裝軟體

- 1. 在 CD/DVD 光碟機內放入隨附的工具光碟。
- 2. 選擇您的 CD/DVD 光碟機 (如 D:\)。
- 3. 開啟 [Sharkoon] 資料夾。
- 4. 執行 [Setup.exe],接著安裝精靈會引導您完成安 裝程序。
- 5. 安裝完成後,桌面上會出現下列圖示:

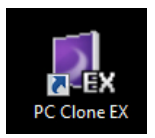

- 6. 在此桌面圖示上按兩下滑鼠左鍵,以啓動軟體;此 時會開啓主介面,同時工具列上會多出一個程式圖 示。
- 2. 備份軟體

#### 2.1 開始使用

1. 在工具列上的圖示按一下滑鼠右鍵,即會開啓下列 內容功能表:

Show PC Clone EX

About PC Clone EX

Help

Exit PC Clone EX

2. 「關於…]顯示有關軟體的資訊(圖 1)。

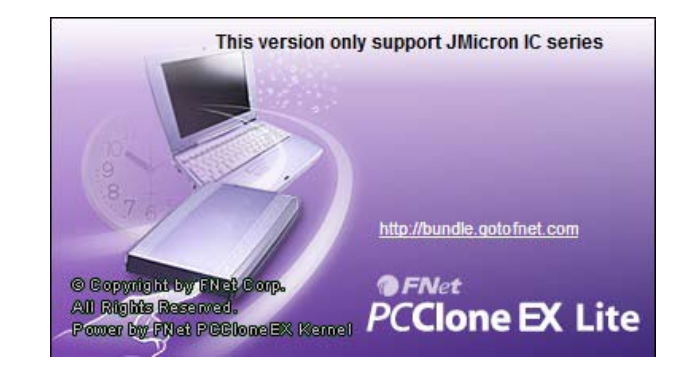

圖 1

3. [說明] 可啓動備份軟體的說明程式(圖 2),其 中包含備份軟體所有功能的詳細資訊。

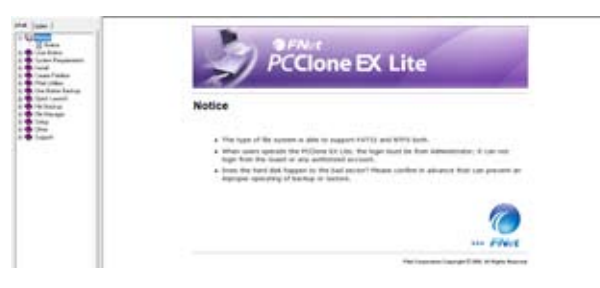

圖 2

- 4. [結束 PC Clone EX] 可退出程式 (圖示將從工具 列上移除)。
- 5. [顯示 PC Clone EX] 可重新開啓最小化的程式介 面(請參閱後述說明);在圖示上按兩下滑鼠左 鍵,亦可重新開啟程式介面。

2.2 快速啟動

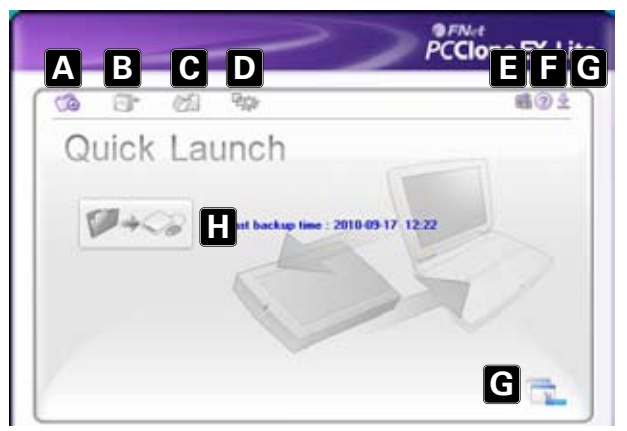

- A 快速啓動 (6.2)
- B 檔案備份 (6.3)
- C 檔案管理員 (6.4)
- D 設定 (6.5)
- E 顯示有關軟體的資訊 (請參閱 6.1)
- F 啓動備份軟體的說明程式 (請參閱 6.1)。
- G 最小化程式視窗。若要完全退出程式,請參閱 6.1。
- H - 按此按鈕可執行資料備份。

2.3 檔案備份

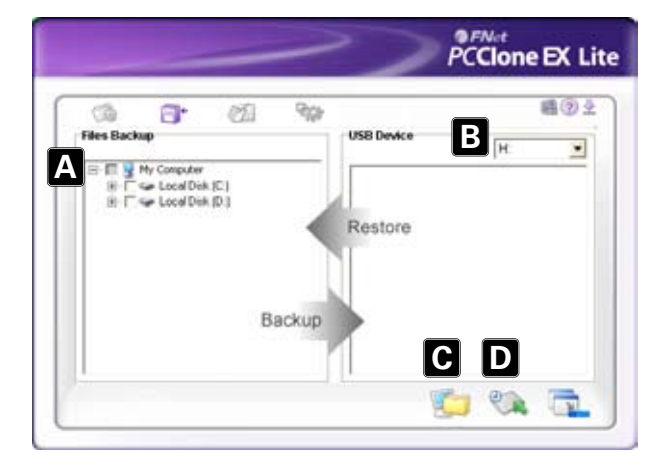

- A 此處會顯示系統的所有資料夾。 請選擇備份時要複製的資料夾,並勾選對應的 核取方塊。
- B - 從下拉式功能表中選擇外接裝置。
- C 按一下此按鈕可開始備份。
- D 按一下此按鈕,可從外接(備份)硬碟還原現 有的備份檔。

 註:

 備份檔會複製至目標裝置的 [Fnet](隱藏)資料 夾。切勿刪除此資料夾!

#### 2.4 檔案管理員

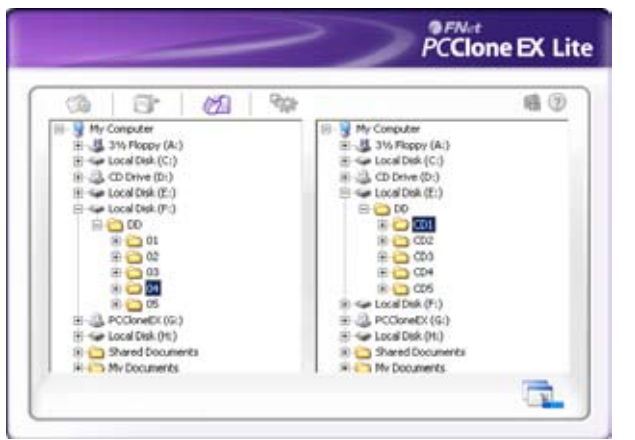

 檔案管理員可讓您方便管理本機資料夾及檔案,並 支援相似於 Windows 檔案總管的功能。

#### 2.5 設定

#### 2.5.1 檔案備份

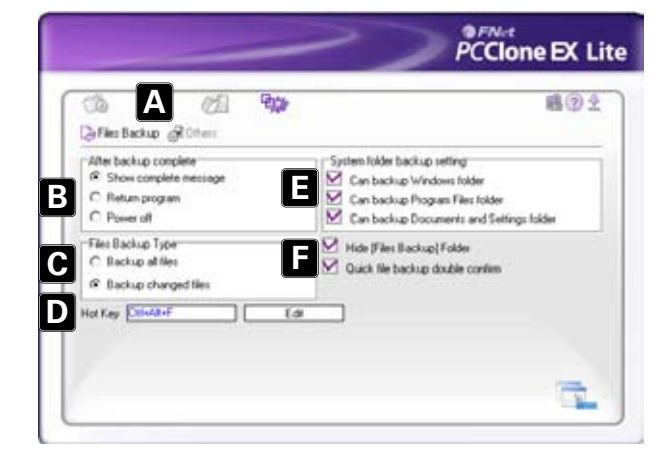

- A 選擇 [檔案備份] (6.5.1) 或 [其他] (6.5.2) 視窗。
- B - 決定完成備份後的動作:[顯示完整訊息] 會 顯示備份摘要;[返回程式] 會回到程式畫 面;[關機] 會關閉您的系統。
- C 選擇備份全部檔案,或僅備份變更過的檔案。
- D 決定用以啓動備份的快速鍵。
- E 選擇要加入備份的系統資料夾。
- F 決定是否隱藏檔案備份資料夾,以及是否再次 確認快速檔案備份。

#### 2.5.2 檔案備份

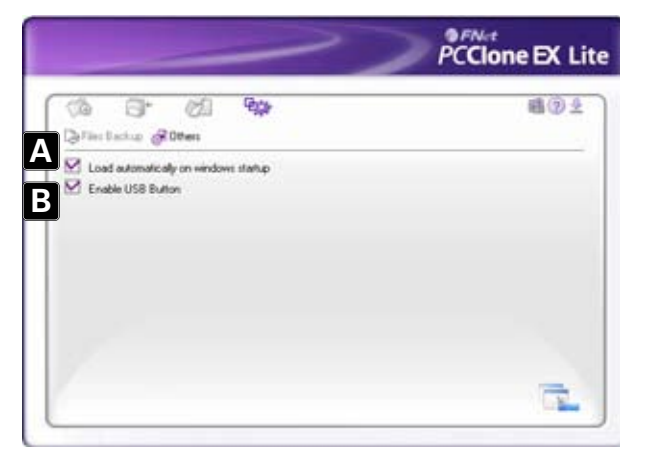

- A 決定是否在開機時啓動程式。
- B 若勾選此核取方塊,將會啓用機殼上的備份按 鈕,您只需按下對應按鈕,便可執行備份程序 (請參閱 4.)。停用則可避免意外執行備份 程序。

警告:

對於因操作不當等情況所導致之資料遺失,SHARKOON 無 須承擔任何責任。

本手冊所載之產品及說明,均屬於各製造商之商標及/ 或註冊商標,並受相關法令保護。

SHARKOON 基於持續改善產品的理念,產品設計及規格如 有變動,恕不另行通知。

國內產品規格可能會有變動。

隨附軟體之法定權利,屬於各擁有者所有。使用本軟體 前,請遵守製造商的授權條款。

保留一切權利,尤指以複製或其他技術手法翻譯、重 印、重製(包含摘錄)之情形。

#### 侵權須負賠償責任。

保留一切權利,尤指專利權轉讓或發明專利之情形,以 及有關交付方式及技術修改之權利。

舊產品棄置

本產品之設計與製造,均採用可回收、再利用之高品質 材料與元件。

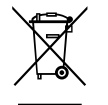

產品出現此劃叉之滾輪垃圾筒圖示時,即表示本產品符 合歐盟指令 2002/96/EC 之規範。 請注意當地的電子、電機產品獨立回收系統。 請依據當地法規處理本產品,切勿與一般家庭廢棄物一 同丟棄。正確處理舊產品可避免對地球環境及人體健康 造成潛在危害。

© SHARKOON Technologies 2010 www.sharkoon.com